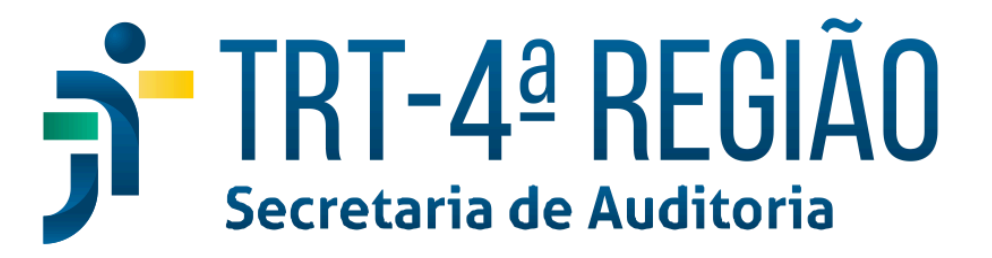

CAROLINA<br>FEUERHARM.<br>LITVIN

*15/12/2022 17:10*

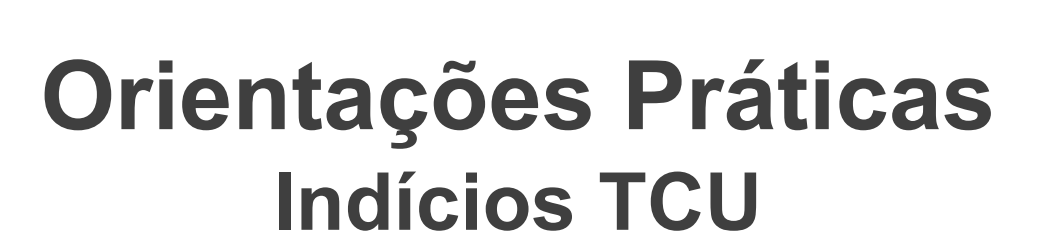

**1ª Edição DEZEMBRO/2022**

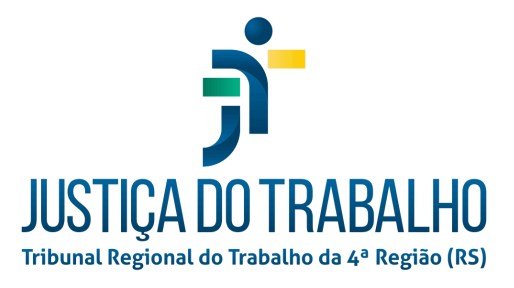

# **SECRETARIA DE AUDITORIA (SEAUDI/TRT4) DIVISÃO DE AUDITORIA FINANCEIRA SEÇÃO DE AUDITORIA DE GESTÃO DE PESSOAS**

**– INDÍCIOS TCU –**

**EQUIPE TÉCNICA**

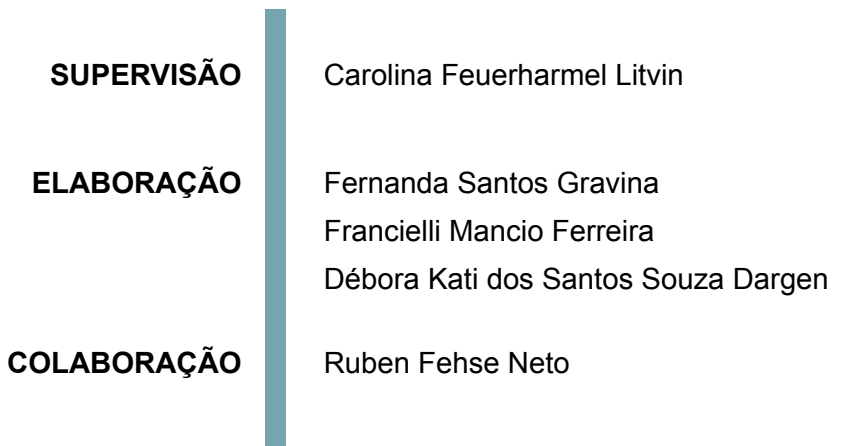

### Introdução

Este documento tem como objetivo orientar o trabalho desenvolvido pela Seção de Auditoria de Gestão de Pessoas, vinculada à Divisão de Auditoria Financeira da Secretaria de Auditoria (Seaudi), relacionado aos indícios de irregularidades apontados pelo Tribunal de Contas da União (TCU) a partir do cruzamento de dados das folhas de pagamento dos órgãos públicos.

Conforme disposto no [Manual do Módulo de Indícios do e-Pessoal \(Órgão Jurisdicionado](https://portal.tcu.gov.br/data/files/47/11/9F/09/0BE2A710ABFA7E97F18818A8/Manual-do-Modulo-Indicios-_-Orgao-Jurisdicionado-Federal.pdf) [Federal\),](https://portal.tcu.gov.br/data/files/47/11/9F/09/0BE2A710ABFA7E97F18818A8/Manual-do-Modulo-Indicios-_-Orgao-Jurisdicionado-Federal.pdf) a Secretaria de Fiscalização de Integridade de Atos e Pagamentos de Pessoal e de Benefícios Sociais do Tribunal de Contas da União (Sefip/TCU) tem como uma das suas atribuições acompanhar os pagamentos efetuados aos agentes públicos federais, a fim de assegurar sua conformidade com o disposto na legislação e na jurisprudência do TCU. Esse trabalho de fiscalização é feito de modo contínuo e automatizado, por meio da análise de diversas bases de dados da Administração Pública. Quando algum indício de pagamento irregular é encontrado pela equipe de fiscalização, solicita-se à Unidade Jurisdicionada (UJ) responsável pelo pagamento que apure o caso, promovendo eventuais correções e apresentando esclarecimentos à equipe.

#### **O que é um indício de irregularidade?**

**Indício:** representa a discordância entre a situação encontrada e o critério que ainda não foi devidamente investigada nem está suficientemente suportada por evidências a ponto de caracterizar-se como achado ou constatação. Uma vez encontradas evidências, o indício transforma-se em achado (desconformidade).

Esses apontamentos são realizados por meio do sistema Indícios, que é um módulo do e-Pessoal. O sistema foi concebido para facilitar o encaminhamento dos indícios para as UJs e a prestação de esclarecimentos destas para o TCU, permitindo um melhor controle e gerenciamento do fluxo dessas informações. Por meio do sistema, é possível gerenciar todo o ciclo de vida de um indício detectado na fiscalização, desde a sua identificação pelas trilhas de auditoria, passando pela prestação de esclarecimentos da UJ e terminando no encaminhamento dado pelo TCU.

Não existe um prazo determinado para que os órgãos prestem esclarecimentos, porém a Sefip monitora a atuação das UJs quanto aos indícios sob sua responsabilidade, promovendo as ações cabíveis nos casos de desídia ou quando os esclarecimentos apresentados pelos gestores não afastarem os indícios encontrados pela equipe.

A Seção de Auditoria de Gestão de Pessoas, consoante disposto no artigo 10º, inciso III, da [Resolução Administrativa TRT4 nº 03/2021](https://www.trt4.jus.br/portais/documento-ato/1060363/RA%2003-2021%20-%20REPUBLICA%C3%87%C3%83O.pdf), possui competência para realizar a gestão dos indícios de irregularidades encaminhados pelo TCU ao TRT4 por meio do sistema e-Pessoal. Dessa forma, o disposto nestas orientações práticas aplica-se aos servidores lotados na referida unidade e àqueles que exerçam temporariamente, na forma de auxílio, atividades relacionadas à gestão dos indícios.

O documento foi estruturado em três capítulos. No capítulo 1 são apresentadas as diretrizes gerais do Módulo de Indícios do e-Pessoal para conhecimento do sistema, suas funcionalidades e a forma com que os esclarecimentos são encaminhados ao TCU. Ressalta-se que este documento foi elaborado considerando a atual versão do Módulo Indícios, disponibilizada pelo TCU em novembro de 2022. As atividades desenvolvidas pela Seção de Auditoria de Gestão de Pessoas relacionadas aos indícios são descritas no capítulo 2. Ao final, o capítulo 3 apresenta o fluxo do processo de indícios no âmbito do TRT4.

Cumpre ressaltar, por fim, que este documento representa a primeira versão formalizada para padronização da atividade desenvolvida pela Seção de Auditoria de Gestão de Pessoas relacionada aos indícios do TCU. Entretanto, essas orientações não são estáticas e devem ser permanentemente atualizadas, a fim de garantir que estejam compatíveis com os avanços normativos e com os procedimentos estabelecidos pelo Tribunal de Contas da União, órgão responsável pelo Módulo de Indícios do e-Pessoal.

# Índice

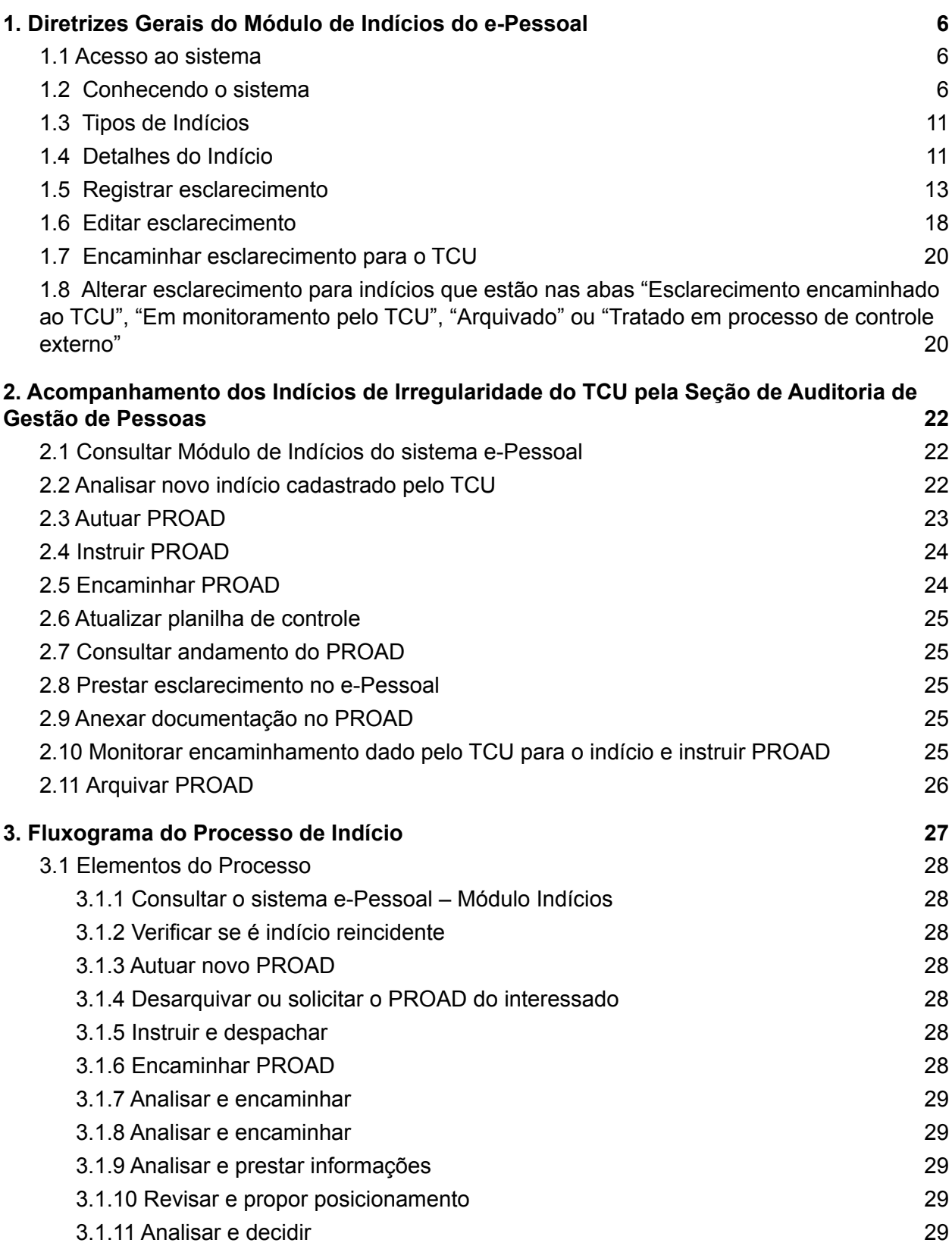

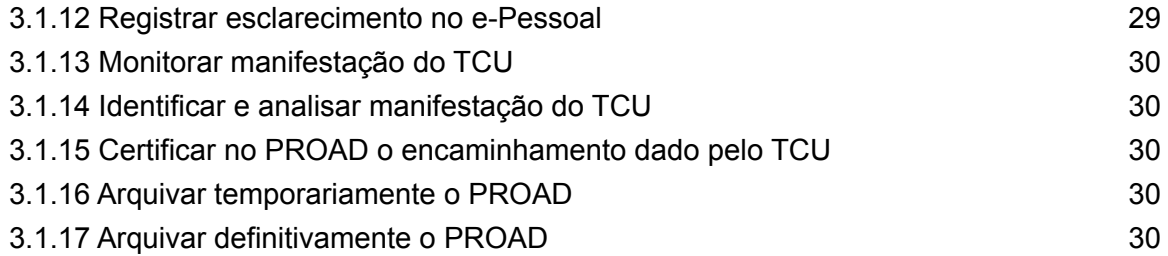

## <span id="page-6-0"></span>1. Diretrizes Gerais do Módulo de Indícios do e-Pessoal

#### <span id="page-6-1"></span>**1.1 Acesso ao sistema**

O sistema pode ser acessado clicando-se no link [e-Pessoal](https://siga.apps.tcu.gov.br/?ambiente=PRODUCAO&contexto=atospessoalWeb&URL=/web/index.xhtml) na página do TCU na Internet.

É requisito de acesso que o usuário esteja cadastrado no Portal do TCU e obtenha o perfil de acesso para o Módulo de Indícios:

- → Para se cadastrar, o servidor deve acessar a [página de cadastro no Portal do TCU](https://siga.apps.tcu.gov.br/cadastre_se.html?lang=pt) e seguir as instruções apresentadas.
- ➔ Para ter acesso ao Módulo de Indícios do e-Pessoal, é necessário que um servidor que possua Perfil "**Gestor – Indícios"** conceda o perfil adequado aos demais usuários. A partir dessa concessão, é possível acessar o sistema, registrar ou editar esclarecimentos e monitorar a situação de cada um dos indícios atribuídos pelo TCU ao TRT4.

#### **Perfis de acesso ao sistema**

**Perfil "Gestor – Indícios":** O Gestor, em relação à sua Unidade Jurisdicionada (UJ), visualiza todos os indícios, concede e revoga perfil de acesso a outras pessoas. Além disso, ele pode registrar esclarecimentos, editar esclarecimentos registrados por outros usuários da mesma UJ e encaminhar esclarecimentos ao TCU. O gestor pode designar operadores, por meio do botão "Designar operadores", disponível para os indícios que estão nas abas "Aguardando Esclarecimento" ou "Esclarecimento iniciado" do sistema. Por meio da aba "Operações", o gestor pode excluir a responsabilidade ou transferir indícios entre os usuários. A atual versão do sistema, disponibilizada em 24.11.2022, conta com a possibilidade de atribuição de responsabilidade simultânea a mais de um Operador.

**Perfil "Operador – Indícios"**: O Operador visualiza apenas os indícios que lhe foram distribuídos pelo Gestor, podendo registrar ou editar esclarecimentos apenas em relação a esses indícios.

#### <span id="page-6-2"></span>**1.2 Conhecendo o sistema**

Após acessar o sistema, o usuário deve clicar no item "Indícios (FCP)" do Menu - e-Pessoal (canto esquerdo da tela) e, em seguida, em "Registrar esclarecimento" para que visualize os indícios de responsabilidade da UJ ou, no caso dos operadores, aqueles que lhe foram atribuídos pelo gestor de indícios (Figura 1).

**Figura 1 - Tela inicial para acesso ao Módulo de Indícios do sistema e-Pessoal.**

| Menu - e-Pessoal                   | e-Pessoal                                                                                              |  |  |  |  |  |  |
|------------------------------------|----------------------------------------------------------------------------------------------------|--|--|--|--|--|--|
| Atos $\sim$                        | <b>DLE INTERNO</b><br>os aos gestores responsáveis pela<br>le Folhas de Pagamento, auditoria<br>mente. |  |  |  |  |  |  |
| Consultas $\overline{\phantom{a}}$ |                                                                                                    |  |  |  |  |  |  |
| Fundamento legal                   |                                                                                                    |  |  |  |  |  |  |
| Indícios (FCP) $\sim$              | iicado Diaup/Sefip 1/2022 de 04/0                                                                      |  |  |  |  |  |  |
| > Registrar esclarecimento         | icado Diaup/Sefip 2/2022 de 18/0                                                                       |  |  |  |  |  |  |
| Painel de informações –            | os aos órgãos de Controle Interno c                                                                    |  |  |  |  |  |  |
| $Perfil -$                         | o procedimento de avocação previ                                                                       |  |  |  |  |  |  |
| Rubrica $\star$                    | <b>RENCIAR ATOS DE SUBUNIDADE</b>                                                                      |  |  |  |  |  |  |
|                                    |                                                                                                    |  |  |  |  |  |  |

Na aba "**Início**" aparecerão oito retângulos com a quantidade de indícios em cada um dos sete estados que compõem o ciclo de vida dos indícios, além do último retângulo com a opção de consultar a situação de cada apontamento atribuído à UJ, conforme destacado na Figura 2.

No retângulo "Consulta de indícios" é possível pesquisar os indícios encaminhados para o TRT4 utilizando os seguintes filtros: tipo de indício, estado (arquivado, em monitoramento pelo TCU, em tratamento no TCU e esclarecimento iniciado) ou CPF do servidor/pensionista objeto do apontamento do indício.

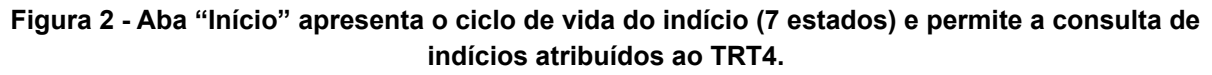

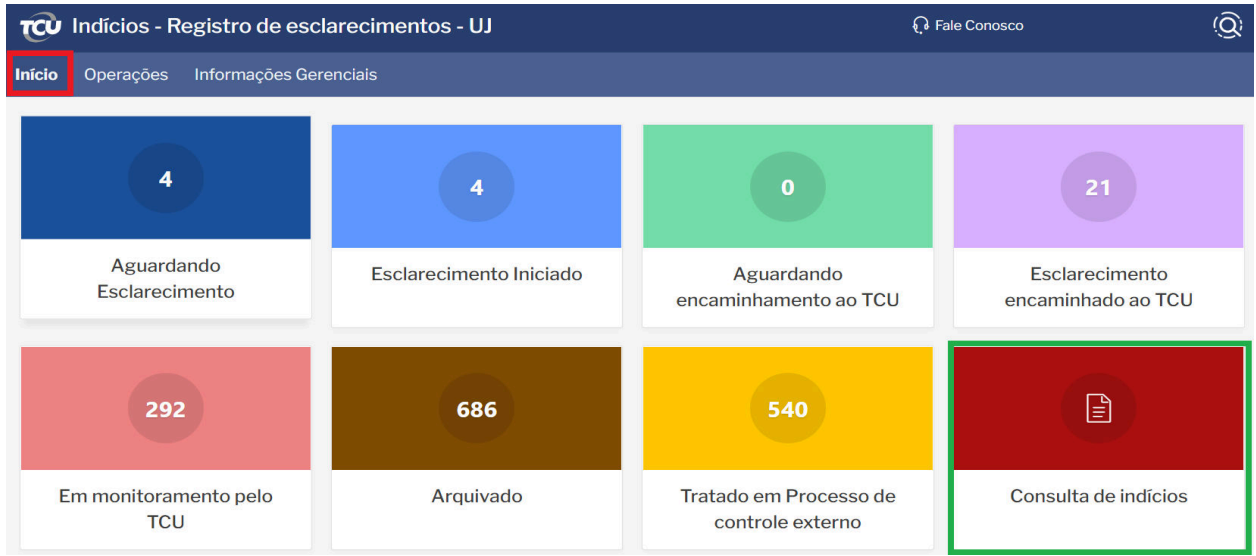

O detalhamento de cada um dos sete estados do ciclo de vida dos indícios, extraído do Manual do Módulo de Indícios do TCU, é apresentado a seguir.

#### **Ciclo de vida dos indícios**

**Aguardando esclarecimento:** lista os indícios identificados pela equipe de fiscalização que requerem esclarecimento por parte da UJ. Os indícios aqui estão no estado inicial. É nesta aba o foco de atuação da UJ, pois é por aqui que se inicia o encaminhamento dos esclarecimentos ao TCU. Após a apuração da situação do indício pelo órgão, deve-se escolher, primeiramente, o tipo de indício, depois selecionar o(s) indício(s) e clicar no botão "Prestar novo esclarecimento em lote" (acima, à direita).

**Esclarecimento iniciado:** uma vez iniciada a edição do esclarecimento, o indício passa a aparecer nesta segunda aba, até que o esclarecimento esteja completo. Portanto, essa aba lista os indícios com esclarecimento iniciado, mas não concluído, isto é, ainda com pendências identificadas pelo sistema. Nesta aba é possível completar o esclarecimento iniciado clicando no ícone da coluna "Editar" na linha de cada indício. As falhas aparecem descritas na parte superior do indício e são sinalizadas pelo símbolo de um triângulo. Após a conclusão do esclarecimento e não havendo mais pendências, basta clicar em "Encaminhar para próxima etapa".

**Aguardando encaminhamento para o TCU:** após encaminhar para a próxima etapa, o indício passa para esta aba, de forma que a UJ tenha condição de identificar facilmente os esclarecimentos que, segundo o sistema, não apresentam pendências e podem ser enviados para o TCU. Nesta aba é possível devolver o indício para edição do operador, alterar o esclarecimento feito e/ou encaminhar o esclarecimento ao TCU. Importante atentar que, nesta fase, o indício ainda não está encaminhado, sendo necessário selecionar o indício e clicar no botão "Encaminhar esclarecimento ao TCU" para efetivamente finalizar a operação e encaminhar o esclarecimento.

**Esclarecimento encaminhado ao TCU:** os indícios cujo esclarecimento já foi encaminhado ao TCU são mostrados nesta aba. Em relação aos indícios que se encontram listados aqui, a UJ pode considerar que atendeu à demanda do TCU. Contudo, se for necessário alterar alguma resposta encaminhada (por exemplo, no caso de um servidor que ingressou com ação judicial posterior ao esclarecimento e obteve êxito), a UJ deve selecionar o indício e clicar em "Prestar novo esclarecimento em lote" (acima, à direita). Ao clicar, o indício passará para a aba "Esclarecimento Iniciado".

**Em monitoramento pelo TCU:** Após os esclarecimentos prestados, alguns indícios são colocados em fase de monitoramento pelo TCU. Significa dizer que a equipe de auditoria concordou com os esclarecimentos prestados, mas aguarda a solução definitiva do caso para proceder ao arquivamento. Assim, quando cabível, a UJ deve continuar executando procedimentos como: apuração, citação do beneficiário, abertura de processo administrativo e produção de decisão administrativa de caráter terminativo. Em um ciclo futuro de fiscalização, caso o TCU detecte novamente a ocorrência desses indícios, eles serão reencaminhados para a UJ para novo esclarecimento e/ou atualização da situação desde a última fiscalização. Nesse caso, o indício será retirado desta aba e aparecerá novamente na aba "Aguardando Esclarecimento". Além disso, caso a UJ entenda pertinente adicionar

esclarecimentos referentes a um indício que esteja em monitoramento pelo TCU, é possível selecionar o indício e clicar em "Prestar novo esclarecimento em lote", situação em que o indício também retornará para a aba "Esclarecimento Iniciado".

**Arquivado:** Os registros desta aba são apenas para consulta e controle, não exigindo nenhuma explicação ou ação adicional por parte das UJs. Refere-se aos indícios que o TCU considerou sanados ou não mais cabíveis, após a análise das respostas encaminhadas pela UJ ou por conta do aperfeiçoamento das trilhas de auditoria. Esta aba tem como objetivo aumentar a transparência acerca do tratamento dado pelo TCU aos indícios encontrados e aos eventuais esclarecimentos prestados a respeito deles pela UJ. Além disso, caso a UJ entenda pertinente adicionar esclarecimentos referentes a um indício que esteja arquivado pelo TCU, é possível selecionar o indício e clicar em "Prestar novo esclarecimento em lote", situação em que o indício também retornará para a aba "Esclarecimento iniciado".

**Tratado em processo de controle externo:** os indícios desta aba serão tratados em processo específico do TCU, com o objetivo de submeter a situação encontrada para o Plenário deliberar sobre o que deve ser feito. Inicialmente, esses indícios não necessitam de qualquer apuração por parte da UJ. Mesmo assim, esta aba está disponível no sistema a fim de dar transparência a essa rotina de trabalho e permitir a visualização, pela UJ, dos indícios que estejam nessa situação. Caso a apuração de algum indício presente nesta aba já tenha sido iniciada, é possível prestar esclarecimentos, se a UJ entender necessário. Para isso, basta selecionar o indício e clicar no botão "Prestar novo esclarecimento em lote", situação em que o indício retornará para a aba "Esclarecimento iniciado". A depender do posicionamento do Plenário do TCU a respeito da situação, os indícios presentes nesta aba podem ser arquivados ou mudar para o estado "Aguardando Esclarecimento". Apenas se ocorrer esta segunda hipótese será necessária ação da UJ.

Na aba "**Operações**" é possível, a quem tiver o perfil "Gestor – Indícios", gerenciar a responsabilidade pelos indícios atribuídos à UJ. Assim, é possível excluir ou transferir a responsabilidade dos indícios aos demais servidores operadores, conforme apresentado na Figura 3.

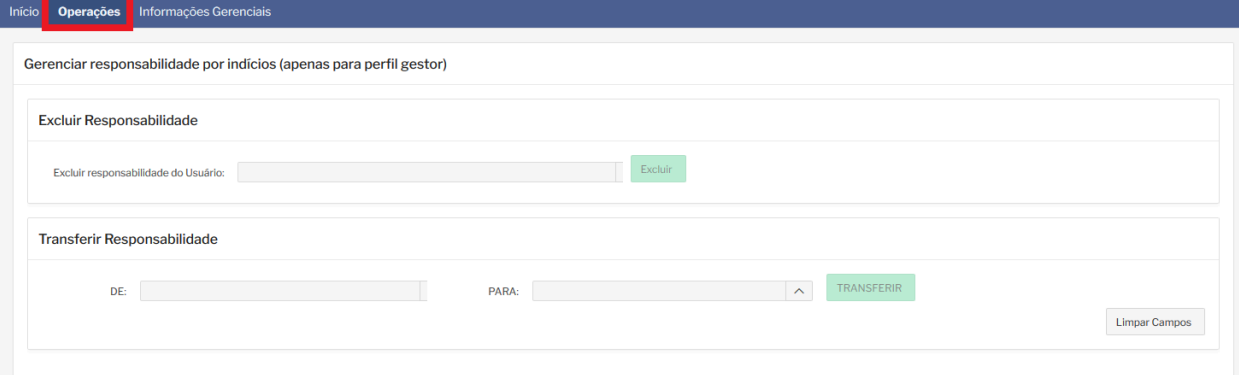

#### **Figura 3: Aba "Operações" permite gerenciar a responsabilidade dos indícios.**

Na aba "**Informações Gerenciais**" é possível consultar a quantidade de indícios atribuídos a cada operador (Figura 4) e também visualizar um gráfico com a quantidade de indícios em cada estado que compõe seu ciclo de vida (Figura 5). Essas duas últimas abas – Operações e Informações Gerenciais – são novidades da atual versão do Módulo Indícios, disponibilizada em novembro de 2022.

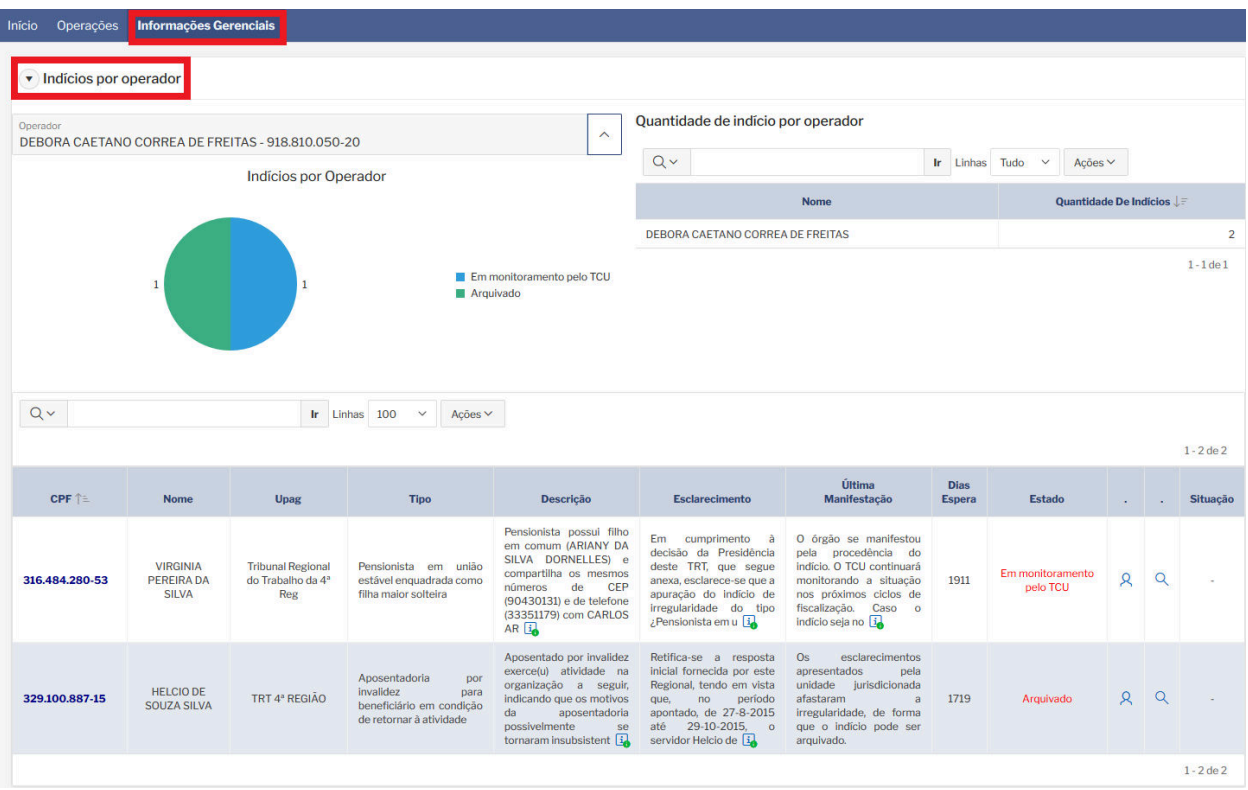

#### **Figura 4: Aba "Informações Gerenciais" – Indícios por operador.**

**Figura 5: Aba "Informações Gerenciais" – Indícios por estado (Órgão).**

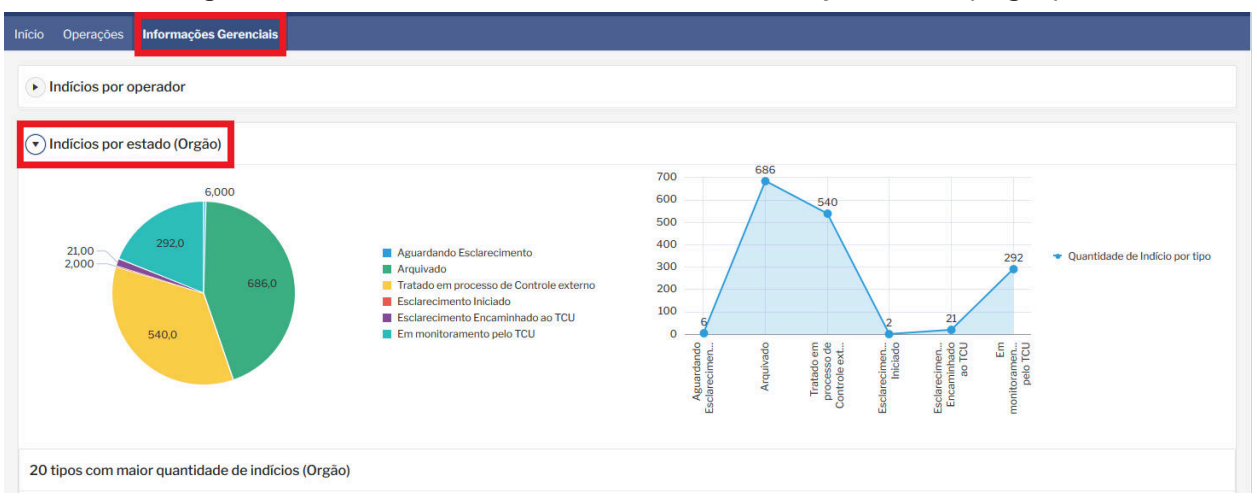

#### <span id="page-11-0"></span>**1.3 Tipos de Indícios**

O TCU utiliza diversas trilhas de auditoria de pessoal. Portanto, pode haver mais de um tipo de indício identificado para cada UJ. Destaca-se, ainda, que novas tipologias são constantemente acrescidas ao rol de situações já identificadas pela equipe da Sefip/TCU.

A título exemplificativo, apresenta-se abaixo os nove tipos de indícios de irregularidades envolvendo o TRT4, encaminhados pelo TCU no exercício de 2022.

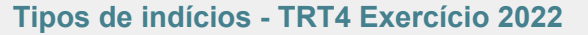

Tipo 1: Parcela incompatível com subsídio

Tipo 2: Acumulação irregular de cargos

Tipo 3: Pensionista mantido em folha de pagamento, apesar de o respectivo ato de concessão ter sido julgado ilegal ou inepto

Tipo 4: Pensionista falecido com remuneração

Tipo 5: Valor de VPNI sofreu algum reajuste desde o primeiro pagamento

Tipo 6: Acumulação ilegal de parcelas de GAE e VPNI decorrentes da função comissionada que era paga indistintamente a todos os ocupantes do cargo efetivo de Analista Judiciário, especialidade Oficial de Justiça Avaliador

Tipo 7: Admissão do servidor/empregado/militar sem ato de concessão no e-pessoal

Tipo 8: Inobservância teto constitucional para pensionistas que possuem outro vínculo

Tipo 9: Remuneração acima do teto

#### <span id="page-11-1"></span>**1.4 Detalhes do Indício**

Para se visualizar as informações de cada indício, deve-se clicar, primeiramente, no tipo de indício desejado, conforme aparece na Figura 6.

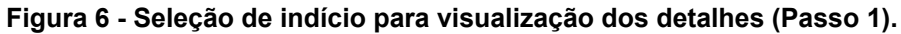

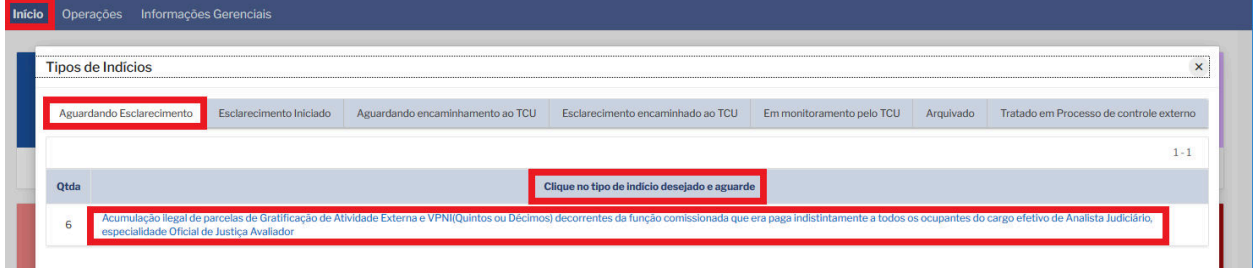

Na tela seguinte, aparece uma lupa, conforme demonstrado na Figura 7. Ao clicar na lupa será apresentada uma tela com detalhes do indício selecionado (Figura 8).

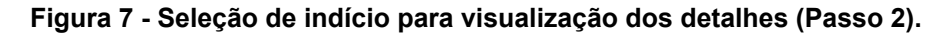

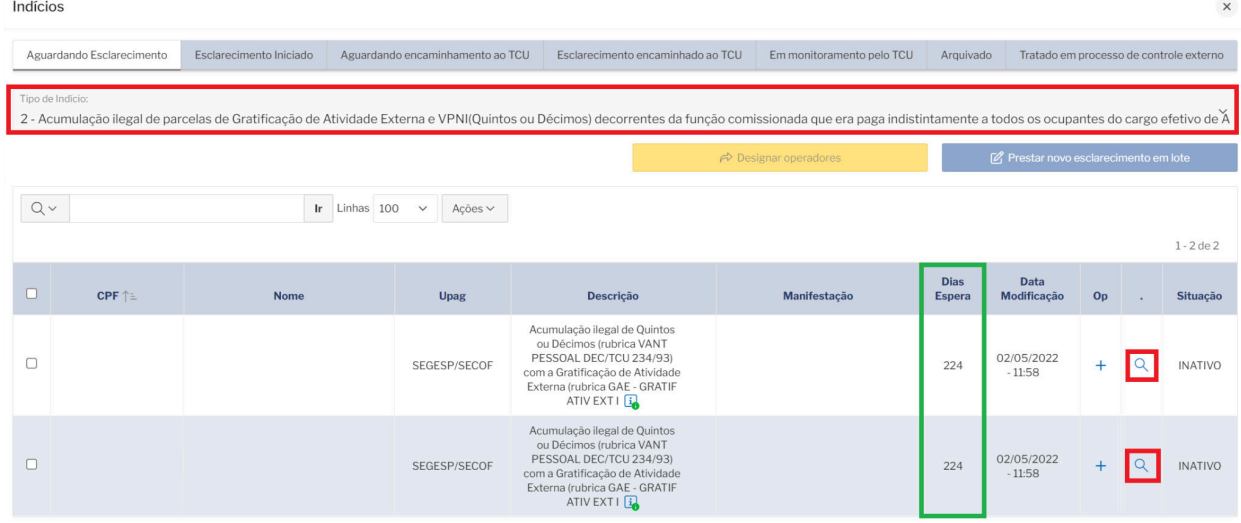

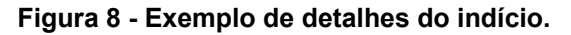

<span id="page-12-0"></span>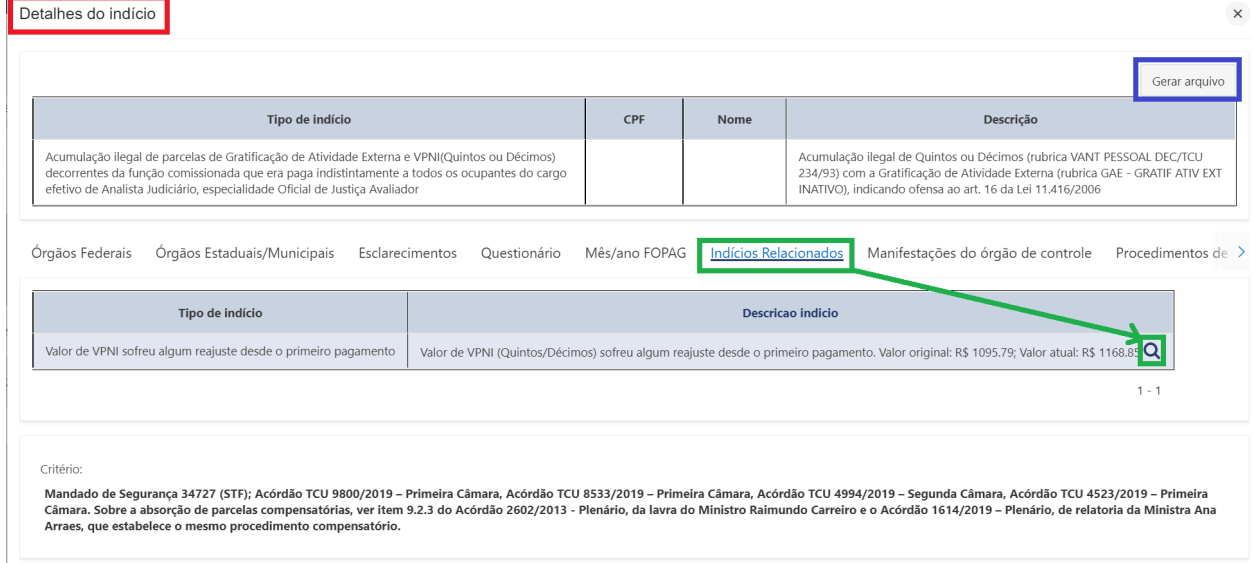

O detalhamento de cada um dos campos apresentados na Figura 8 é descrito a seguir.

#### **Campos - Detalhes do indício**

**Tipo de indício:** informa o tipo de indício identificado pelo TCU para a UJ.

**CPF e Nome:** apresenta o CPF e o nome do servidor objeto do apontamento do indício. O termo "servidor" é utilizado em sentido amplo, abrangendo quaisquer agentes públicos, ativos e inativos, bem como pensionistas.

**Descrição:** detalha a situação encontrada pela equipe de fiscalização do TCU.

**Órgãos Federais:** esta aba mostra as UJs envolvidas no indício, as informações funcionais do servidor (situação funcional, matrícula, cargo, data de ingresso, data da inatividade, data do óbito), estado do indício na data da consulta e processo TCU. Essas informações são úteis principalmente para a apuração de casos de acumulação irregular de cargos.

**Órgãos Estaduais/Municipais:** esta aba mostra unidades de outras esferas (quando houver) envolvidas no indício e informações funcionais do servidor, sendo útil para a apuração de casos de acumulação irregular de cargos.

**Esclarecimentos:** é a resposta da UJ a indício apresentado pelo TCU, contendo o posicionamento do órgão em relação ao indício. Um mesmo indício pode ser identificado em mais de um ciclo de fiscalização e, portanto, ter mais de um esclarecimento. Além disso, após encaminhar um esclarecimento para o TCU, a UJ pode precisar atualizar sua resposta. Nesta aba é possível visualizar todo esse histórico. Caso existam outros órgãos envolvidos, aparecerá o posicionamento e os esclarecimentos apresentados pela outra UJ.

**Questionário:** conforme o caso, é disponibilizado um formulário auxiliar de perguntas e respectivas respostas referente ao esclarecimento do indício encaminhado pela UJ.

**Mês/ano FOPAG**: aqui o usuário visualiza os meses de pagamento em que o indício foi identificado.

**Indícios relacionados:** esta aba serve para consultar se há outro(s) indício(s) envolvendo o mesmo CPF, sendo útil principalmente quando a UJ tiver que notificar o servidor/pensionista.

**Manifestações do Órgão de Controle:** aqui o usuário visualiza as manifestações realizadas pela equipe de auditoria do TCU incluindo aquelas referentes à devolução para novo esclarecimento do gestor.

**Procedimentos de apuração sugeridos:** nesta aba são apresentadas pelo TCU as sugestões de procedimentos para regularização do indício identificado.

**Critério:** o critério é o referencial que indica o estado requerido em relação a uma situação objeto de fiscalização, que o auditor compara com a situação encontrada para determinar se há ou não discrepância.

**Dias em espera:** esta coluna aparece junto com a descrição do indício (conforme destacado na Figura 7) e indica a quantidade de dias transcorridos desde a geração do indício pela trilha de auditoria.

#### <span id="page-13-0"></span>**1.5 Registrar esclarecimento**

O esclarecimento é a resposta da UJ a indício apresentado pelo TCU. Um esclarecimento deve conter necessariamente o posicionamento do órgão em relação ao indício (ou ao conjunto de indícios selecionados).

Na aba "**Aguardando Esclarecimento**", o usuário deve selecionar um ou mais indícios (clicar

em "selecionar", na caixa à esquerda) e clicar no botão <sup>e erestar novo esclarecimento em lote</sup>

localizado no canto direito do sistema, conforme apresentado na Figura 9. Caso o esclarecimento a ser prestado seja exatamente o mesmo para mais de um indício, basta selecioná-los e após clicar em "Prestar novo esclarecimento em lote".

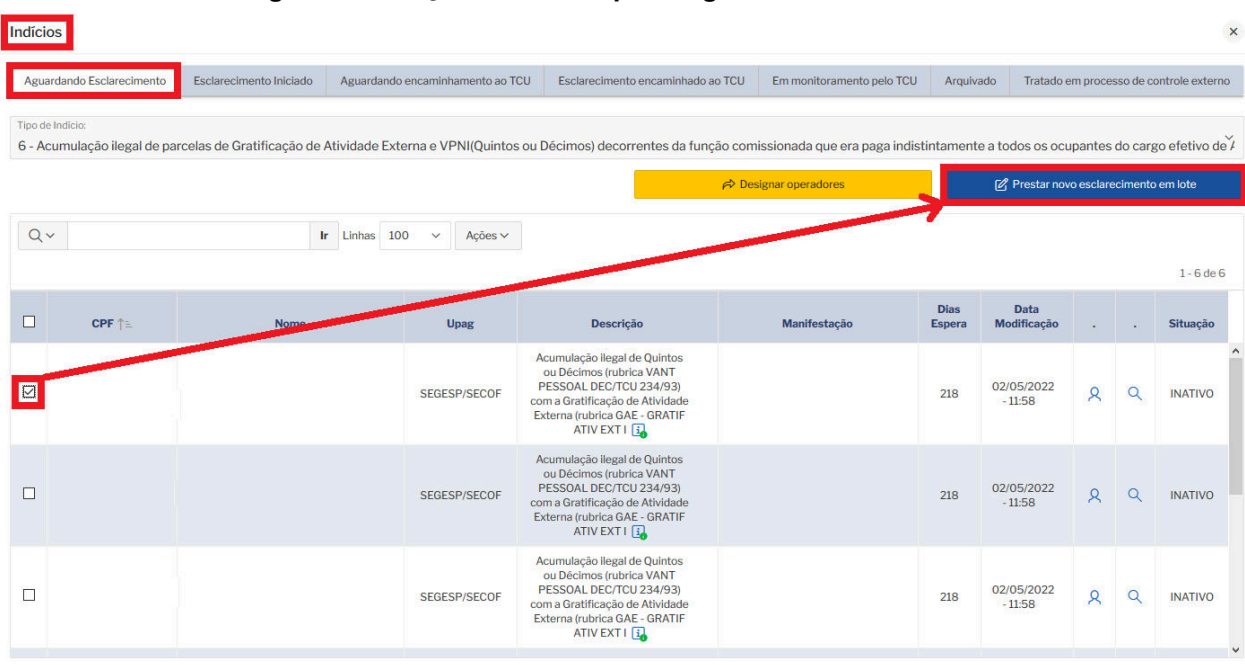

**Figura 9 - Seleção do indício para registrar esclarecimento.**

Após clicar no referido botão, o estado dos indícios selecionados é alterado para a aba "**Esclarecimento iniciado**" e abre-se uma tela, conforme apresentado na Figura 10.

Nessa nova tela, o órgão irá informar: (i) Qual o posicionamento do órgão para o indício que está sendo tratado; (ii) Observações/Justificativas/Comentários; (iii) Fundamentos legais; e (iv) Documentos comprobatórios. O detalhamento de cada um desses itens é apresentado a seguir.

Após preencher todos os campos solicitados, é necessário clicar em **B** salvar novo esclarecimento, no canto superior direito.

#### **Figura 10 - Registro de esclarecimento para o(s) indício(s) selecionado(s) na aba "Aguardando Esclarecimento".**

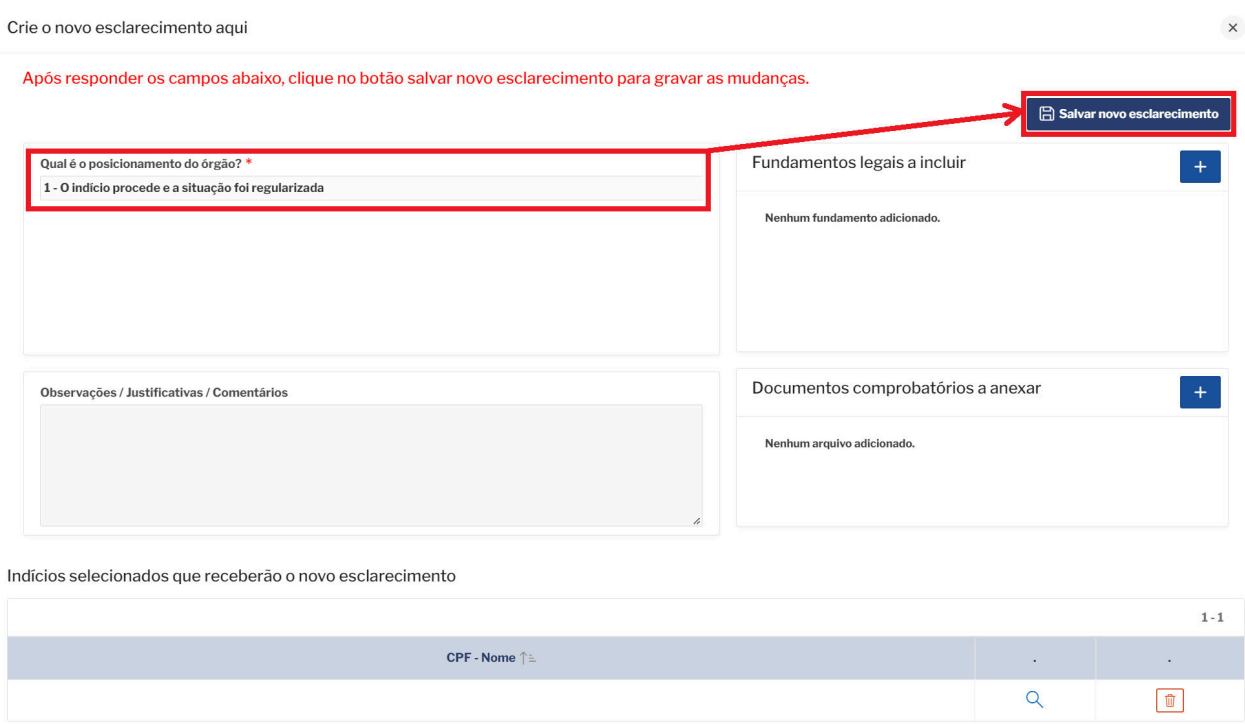

O esclarecimento é composto por 4 partes, descritas a seguir:

- ➔ **Qual é o posicionamento do órgão?:** lista os cinco tipos de posicionamento do órgão em relação ao indício:
	- ◆ **1. O indício procede e a situação foi regularizada:** É a opção adequada caso a irregularidade já tenha sido efetivamente regularizada. Requer o preenchimento do campo "Observações/Justificativas/Comentários" e a anexação de documento para comprovar que a situação foi regularizada. **Exemplo:** Em um caso de acumulação ilegal de cargos públicos, se o servidor já houver optado por um dos cargos. O documento a ser anexado poderia ser a portaria de exoneração.
	- ◆ **2. O indício procede e foram adotadas medidas para regularizar a situação:** É a opção adequada se o indício já foi apurado e o responsável pela apuração constatou que a situação do servidor/pensionista, de fato, é irregular. Requer o preenchimento do campo "Observações/Justificativas/Comentários", informando as medidas adotadas.

**Exemplo:** Em um caso de acumulação de cargos públicos que a UJ concluiu pela ilegalidade e solicitou que o servidor optasse, mas este apresentou defesa e ainda não houve tempo para a UJ analisá-la e prolatar sua decisão final sobre o caso. Nesse exemplo, é importante o usuário do sistema relatar o ocorrido no

referido campo aberto, informando no mínimo o número do processo administrativo pendente de decisão final.

◆ **3. O indício procede, mas não foram adotadas medidas para regularizar a situação:** Essa é a opção indicada se o responsável pela apuração na UJ concluir que, de fato, a situação do servidor/pensionista é irregular, porém ainda nada foi feito para promover a sua regularização ou as medidas para regularizar a situação são de responsabilidade de outro órgão. Requer o preenchimento do campo "Observações/Justificativas/Comentários", justificando a ausência de medida para regularizar a situação.

**Exemplo:** Em um caso de inobservância do teto constitucional por pensionista que possui outro vínculo público, em que a situação realmente seja irregular, mas a obrigação de promover o "abate-teto" seja do outro órgão.

- ◆ **4. O indício não procede, pois o servidor/pensionista não se encontra nessa situação:** Essa opção requer o preenchimento do campo "Observações/Justificativas/Comentários" para especificar a ocorrência e deverá ser marcada em quaisquer das ocorrências abaixo:
	- Houve perda de objeto. **Exemplo:** o servidor já foi exonerado, e a exoneração não decorre da presente fiscalização.
	- O indício decorreu de erro na base de dados utilizada pelo TCU, ou seja, se trata de um "falso positivo". **Exemplo:** um servidor acumula cargos e sua jornada de trabalho em ambos é de 40 horas semanais, caracterizando indício de incompatibilidade de jornadas; ao apurar o caso, constata-se que, na realidade, a jornada do servidor na UJ é de apenas 20 horas semanais e que os horários de trabalho são compatíveis com os do segundo cargo.
	- O indício decorreu de erro na trilha de auditoria desenvolvida pelo TCU, o que também caracteriza um "falso positivo". **Exemplo:** analisando indício de acúmulo de auxílio-alimentação, a UJ constata que, na realidade, o servidor não acumula esse benefício, tendo apenas recebido parte dele na UJ e a outra parte no órgão de origem, em função de cessão ocorrida exatamente no mês fiscalizado.
- ◆ **5. O indício não procede, pois a situação do servidor/pensionista está amparada por outras normas e/ou decisões:** Essa opção requer o preenchimento do campo "Observações/Justificativas/Comentários" e o cadastro de pelo menos um fundamento que ampare a situação. Deve ser selecionada quando se concluir que o servidor/pensionista de fato encontra-se na situação apontada pelo TCU, mas:
	- **●** O responsável pela apuração ou instância superior entende que a situação é regular, discordando do critério que fundamenta a suposta

irregularidade, haja vista ele não ser aplicável ao caso em análise ou não constar nele alguma norma/jurisprudência que, se considerada como critério, descaracteriza o indício; ou

**●** Há decisão em processo administrativo ou judicial, em que o servidor ou pensionista figura como parte/substituído/interessado, impedindo que a UJ altere a situação encontrada pelo TCU.

**OBSERVAÇÃO:** Dependendo do tipo de indício, ao marcar o posicionamento do órgão poderão aparecer outras caixas com questões específicas, que deverão ser respondidas com base nas informações contidas no processo administrativo do indício, como, por exemplo, se o servidor/empregado mantém-se vinculado ao órgão.

➔ **Observações/Justificativas/Comentários:** Embora o sistema permita o encaminhamento para a próxima etapa sem o preenchimento desse campo, é fundamental utilizá-lo para justificar a escolha do órgão. Caso a UJ entenda que o indício não procede, é importante informar neste campo o resumo da linha de defesa e/ou explicações obtidas na apuração do indício. Caso se entenda pela procedência do indício, é recomendado informar as medidas para saneamento da irregularidade. Em qualquer caso, podem ser apresentadas outras informações que considerar relevantes para auxiliar o entendimento do TCU. É pertinente que o usuário salve informações nesse campo logo após concluir o registro do posicionamento. O sistema não aceita o encaminhamento para o TCU de esclarecimento sem posicionamento, mas aceita que ele fique assim no estado "Esclarecimento iniciado". Essa prática facilita a gestão do processo de análise do indício e evita retrabalho nos casos de afastamento ou saída de usuário envolvido na apuração.

**ATENÇÃO: Para salvar o esclarecimento**, clicar em  $\Box$  Salvar novo esclarecimento , no canto superior direito, sempre que novas informações forem incluídas nos campos do formulário.

- ➔ **Fundamentos cadastrados:** lista os fundamentos cadastrados pelo órgão. Para o cadastramento é necessário clicar no botão  $\mathbf{t}$ . Após clicar no botão citado, aparecerá uma tela para que o usuário selecione o tipo de fundamento (acórdão do TCU, Constituição Federal, decreto, decisão judicial, norma legal, emenda constitucional, medida provisória, resolução ou outro) e proceda à descrição do fundamento. Após, deve-se clicar em **Importar**
- → Documentos comprobatórios anexados: Ao clicar no botão <sup>+</sup> é possível selecionar o arquivo do computador que comprove a fundamentação e após clica-se em Importar arquivo .

**ATENÇÃO:** deve-se sempre anexar, neste campo, a decisão da Presidência que determina o posicionamento a ser registrado no sistema e-Pessoal, além dos documentos do processo administrativo que fundamentam a decisão.

#### <span id="page-18-0"></span>**1.6 Editar esclarecimento**

Nessa aba é possível editar um esclarecimento iniciado, clicando no símbolo que aparece na coluna "Editar" na linha do indício (Figura 11).

**Figura 11 - Seleção de indício para editar esclarecimento (aba "Esclarecimento Inicado").**

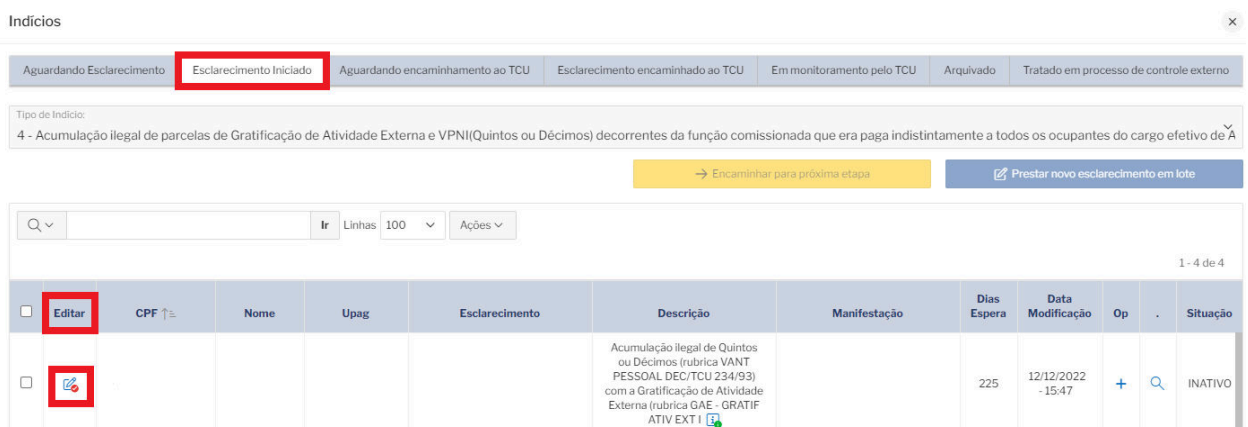

Ao selecionar um indício para edição, aparecerá uma tela semelhante à utilizada para registro inicial, conforme apresentado na Figura 12.

Enquanto aparecer o ícone do triângulo **el parte superior**, significa que o esclarecimento ainda não foi completamente preenchido.

#### **Figura 12 - Edição de esclarecimento para indício selecionado na aba "Esclarecimento Inicado".**

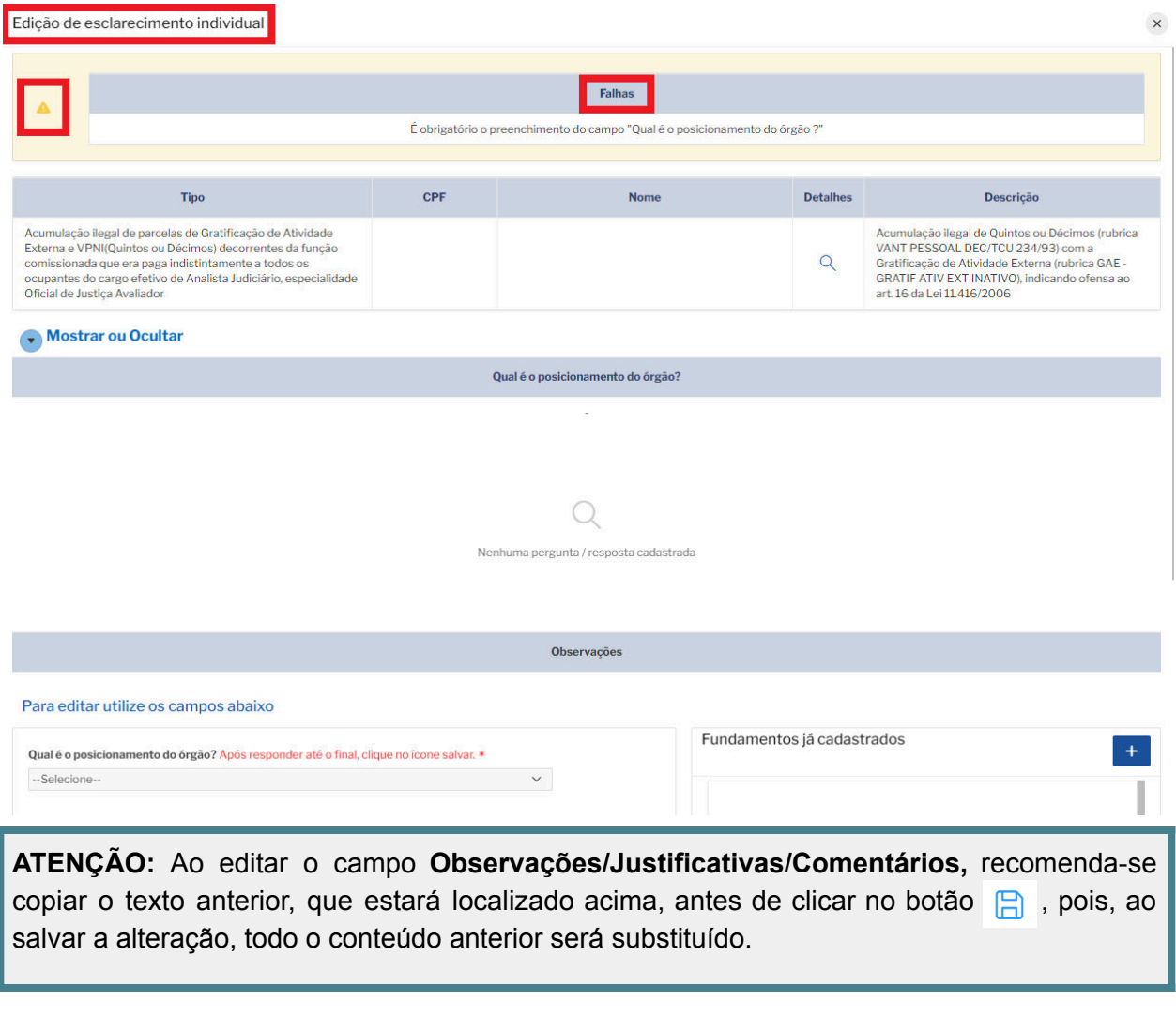

A próxima etapa é selecionar o(s) indício(s) e clicar em  $\rightarrow$  Encaminhar para próxima etapa , conforme apresentado na Figura 13.

#### **Figura 13 - Encaminhar o(s) indício(s) selecionado(s) para a próxima etapa.**

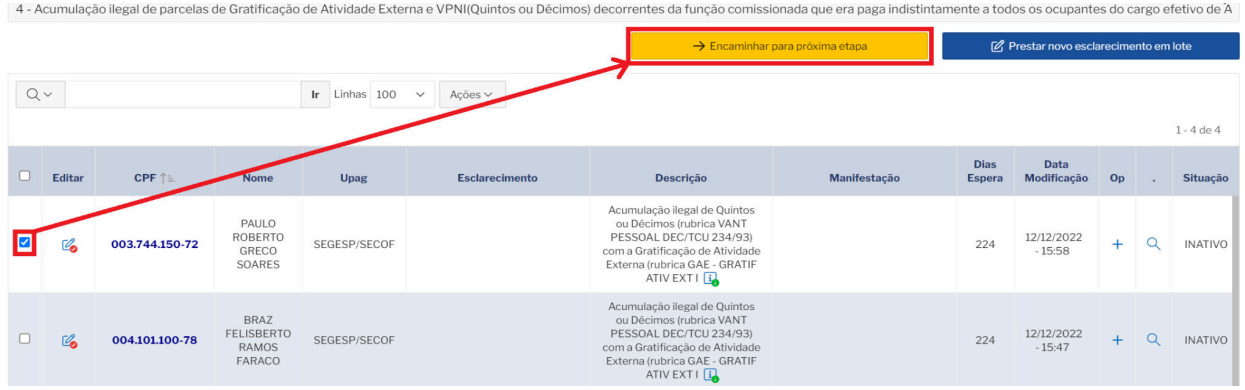

#### <span id="page-20-0"></span>**1.7 Encaminhar esclarecimento para o TCU**

Os esclarecimentos sem falhas detectadas pelo sistema ficam localizados na aba **"Aguardando encaminhamento ao TCU"**. Se não for necessária mais nenhuma revisão no esclarecimento, basta selecioná-lo na primeira coluna e clicar no botão  $\hat{\mathbb{R}}$  Encaminhar esclarecimento ao TCU (Figura 14). Também é possível fazer o encaminhamento em lote, selecionando dois ou mais indícios.

Essa operação pode ser realizada apenas por usuários detentores do perfil "Gestor – Indícios".

Destaca-se que, nessa aba, também é possível editar o esclarecimento, clicando no ícone  $\mathbb{Z}_2$ , prestar novo esclarecimento ou devolver o indício para edição do operador.

|                                                                                         | $\times$<br>Indícios                                                                                                    |                           |                                                          |              |                                                                                                    |  |                                                                                                    |              |                                         |                              |                        |              |                                         |                 |
|-----------------------------------------------------------------------------------------|----------------------------------------------------------------------------------------------------|---------------------------|----------------------------------------------------------|--------------|----------------------------------------------------------------------------------------------------|--|----------------------------------------------------------------------------------------------------|--------------|-----------------------------------------|------------------------------|------------------------|--------------|-----------------------------------------|-----------------|
|                                                                                         |                                                                                                    | Aguardando Esclarecimento | Esclarecimento Iniciado                                  |              | Aguardando encaminhamento ao TCU                                                                                                    |  | Esclarecimento encaminhado ao TCU<br>Em monitoramento pelo TCU                                                                                                    |              |                                         | Arguivado                    |                        |              | Tratado em processo de controle externo |                 |
|                                                                                         | Tipo de Indicio:<br>1 - Acumulação ilegal de parcelas de Gratificação de Atividade Externa e VPNI(Quintos ou Décimos) decorrentes da função comissionada que era paga indistintamente a todos os ocupantes do cargo efetivo de A |                           |                                                          |              |                                                                                                    |  |                                                                                                    |              |                                         |                              |                        |              |                                         |                 |
| <b>Reference Encaminhar esclarecimento ao TCU</b><br>C Devolver para edição do operador |                                                                                                    |                           |                                                          |              |                                                                                                    |  |                                                                                                    |              | [2] Prestar novo esclarecimento em lote |                              |                        |              |                                         |                 |
| $Q -$<br>$\mathbf{r}$<br>Acões v<br>Linhas 100<br>$\checkmark$                          |                                                                                                    |                           |                                                          |              |                                                                                                    |  |                                                                                                    |              |                                         |                              |                        |              |                                         |                 |
|                                                                                         | $1 - 1$ de $1$                                                                                                    |                           |                                                          |              |                                                                                                    |  |                                                                                                    |              |                                         |                              |                        |              |                                         |                 |
|                                                                                         | Editar                                                                                                    | CPF ↑                     | $-n$ vome                                                | Upag         | <b>Esclarecimento</b>                                                                                                    |  | <b>Descrição</b>                                                                                                    | Manifestação |                                         | <b>Dias</b><br><b>Espera</b> | Data<br>Modificação    | Op           |                                         | <b>Situacão</b> |
|                                                                                         |                                                                                                    | 003.744.150-72            | PAULO<br><b>ROBERTO</b><br><b>GRECO</b><br><b>SOARES</b> | SEGESP/SECOF | Em cumprimento à decisão da<br>Presidência, exarada no<br>documento nº 7 do PROAD nº<br>3333/2022, esclarece-se que a<br>área técnica deste TRT apurou<br>que o indic $\boxed{\mathbf{i}}$ |  | Acumulação ilegal de Quintos<br>ou Décimos (rubrica VANT<br>PESSOAL DEC/TCU 234/93)<br>com a Gratificação de Atividade<br>Externa (rubrica GAE - GRATIF<br>ATIV EXT I |              |                                         | 225                          | 13/12/2022<br>$-15:05$ | $\mathsf{R}$ | $\alpha$                                | <b>INATIVO</b>  |

**Figura 14 - Encaminhar esclarecimento ao TCU.**

#### **1.8 Alterar esclarecimento para indícios que estão nas abas "Esclarecimento encaminhado ao TCU", "Em monitoramento pelo TCU", "Arquivado" ou "Tratado em processo de controle externo"**

<span id="page-20-1"></span>Após encaminhar o indício para as abas **"Esclarecimento encaminhado ao TCU"**, não é possível editá-lo, assim como o indício já colocado nas abas **"Em monitoramento pelo TCU"**, **"Arquivado"** ou **"Tratado em processo de controle externo"**. Contudo, é possível registrar um novo esclarecimento, mais atual, mantendo-se o histórico das informações prestadas anteriormente.

Para registrar um novo esclarecimento, em quaisquer das abas mencionadas, selecione o indício e clique no botão "Prestar novo esclarecimento em lote", conforme demonstrado na Figura 15.

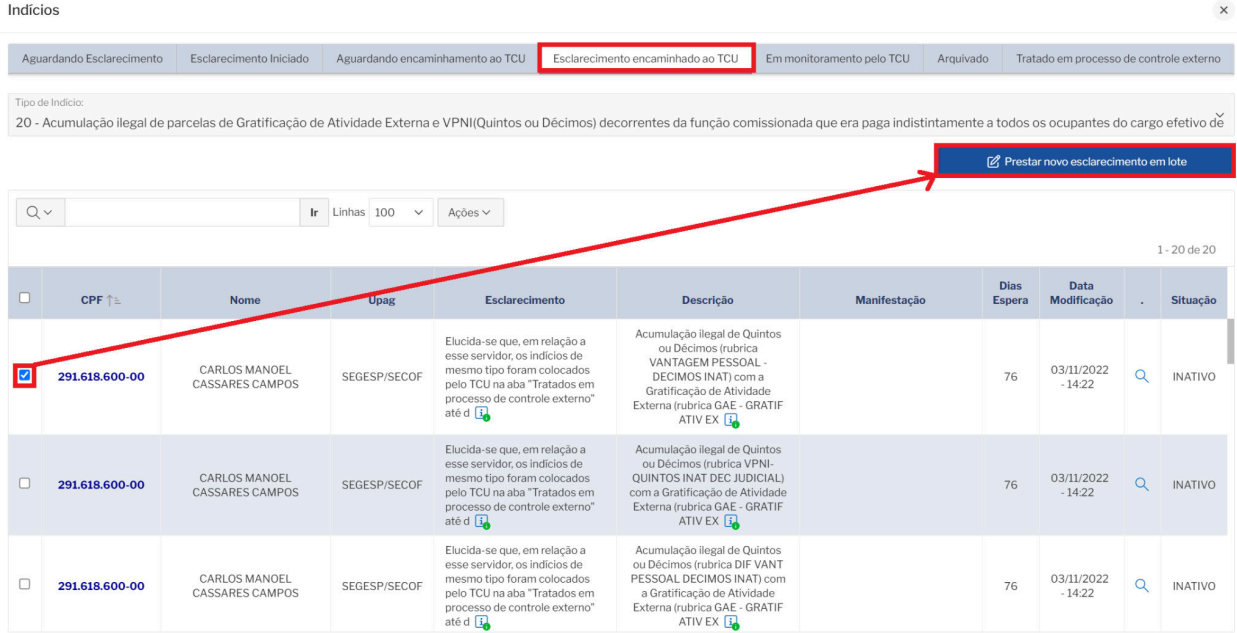

#### **Figura 15 - Registrar novo esclarecimento para indício já encaminhado ao TCU.**

# <span id="page-22-0"></span>2. Acompanhamento dos Indícios de Irregularidade do TCU pela Seção de Auditoria de Gestão de Pessoas

#### <span id="page-22-1"></span>**2.1 Consultar Módulo de Indícios do sistema e-Pessoal**

Mensalmente o Tribunal de Contas da União realiza trabalho de fiscalização do tipo acompanhamento nas folhas de pagamento das Unidades Jurisdicionadas com o objetivo de identificar se há algum indício de irregularidade. Ao fazer esse cruzamento automatizado e verificar um ou mais indícios de irregularidade para a UJ, a equipe da Sefip/Diaup do TCU disponibiliza esses indícios no sistema e-pessoal e encaminha e-mail aos gestores e operadores de indício da organização, informando acerca do cadastramento de novos indícios, bem como sobre a devolução de indícios de ciclos anteriores cujos esclarecimentos prestados foram considerados insuficientes.

Pelo menos uma vez na semana, o servidor da Seção de Auditoria de Gestão de Pessoas responsável pelo acompanhamento dos indícios de irregularidades atribuídos pelo TCU ao TRT4 deverá acessar o [Módulo de Indícios do e-Pessoal](https://contas.tcu.gov.br/ords/f?p=708426:1:10403161429037::NO:RP,122::&cs=3cfiQ_Gv8nl0XWFRkvRjNahp3-LY) e consultar os indícios que aparecem na aba "Aguardando esclarecimento". Os indícios novos – e os devolvidos – são colocados nessa aba.

#### <span id="page-22-2"></span>**2.2 Analisar novo indício cadastrado pelo TCU**

Analisar cada novo indício cadastrado pelo TCU a fim de verificar sua situação, bem como se há outros indícios do mesmo tipo apontados anteriormente para o servidor, consultando a aba "Indícios Relacionados", conforme destacado na [Figura 8 no item 1.4](#page-12-0), e à [planilha de controle](https://docs.google.com/spreadsheets/d/1FdPofbs1fOLSq1L0ETS7594_9wulnQpclFxhvTf6lfo/edit#gid=996033920) [da Seção de Auditoria de Gestão de Pessoas](https://docs.google.com/spreadsheets/d/1FdPofbs1fOLSq1L0ETS7594_9wulnQpclFxhvTf6lfo/edit#gid=996033920). Verificar, ainda, se há ato de aposentadoria e/ou pensão relacionado ao apontamento e outras informações porventura existentes em processos e/ou sistemas administrativos do TRT4.

**Caso já exista PROAD referente ao servidor e ao tipo de indício apontado**, deve-se desarquivar o processo ou solicitá-lo, caso esteja em tramitação em outra unidade do Tribunal, e fazer uma nova instrução [\(item 2.4\)](#page-24-0). O despacho de instrução do processo deve conter o resumo da irregularidade apontada no novo indício, mencionar o histórico da situação do indício anterior e do encaminhamento dado pelo TCU na ocasião. Por vezes, um indício que estava no estado "Em monitoramento pelo TCU" retorna quando é realizado um novo cruzamento da folha de pagamento. Nesses casos, é necessário que o órgão atualize as informações acerca da situação verificada, prestando um novo esclarecimento.

**Caso se verifique que a situação apontada é um novo indício de irregularidade e não há processo referente ao apontamento para o servidor**, é necessário autuar um novo PROAD ([item 2.3\)](#page-23-0). Deve-se observar, ainda, se o indício tem correlação com ato de aposentadoria e/ou pensão. Se sim, vincular os dois PROADs após a autuação e mencionar a situação no despacho de instrução.

#### <span id="page-23-0"></span>**2.3 Autuar PROAD**

Para autuar um novo processo de indícios, seguir os passos elencados a seguir:

- → No sistema PROAD, clicar no menu **al Processos** na parte superior e selecionar Novo processo
- ➔ Passo 1/5 Selecionar Assunto: Selecionar o assunto "SEAUDI - Indícios de irregularidades TCU".
- ➔ Passo 2/5 Cadastrar Participantes:

Cadastrar os servidores apontados no indício. Caso o servidor não apareça na lista dos participantes pelo sistema PROAD, colocar como interessado "Tribunal Regional do Trabalho 4ª Região". Caso o apontamento se refira a pensionista ou a servidor falecido e não for possível colocá-los como participantes, colocar no resumo o nome do pensionista e do instituidor.

- ➔ Passo 3/5 Selecionar por quem protocolar: Escolher protocolar por "Seção de Auditoria de Gestão de Pessoas".
- ➔ Passo 4/5 Selecionar o Subscritor: Servidor que estiver autuando o processo.
- $\rightarrow$  Passo 5/5 Finalizar processo: Selecionar Prioridade do processo (normal, pessoa com deficiência, pessoa portadora de doença grave ou idoso).

Em "Documentos", clicar em "novo documento" para fazer o **TERMO DE ABERTURA** Tipo de Documento: TERMO DE ABERTURA

Descrição: TERMO DE ABERTURA

Tipo Acesso: Livre

Número: deixar em branco;

Clicar em "criar documento usando editor", no botão **LAuto texto >** escolher "INDÍCIOS - TERMO DE ABERTURA" e preencher os dados do modelo

Resumo do processo - "Processo autuado para tratamento do indício [descrever o tipo do indício] referente à/ao [cargo e nome do/a servidor/a], extraído do sistema e-Pessoal do TCU."

Após, clicar em <sup>concluir Processo</sup> no canto superior direito da tela.

Após a conclusão do cadastro, o processo poderá ser visualizado na tela inicial do sistema, no menu à esquerda "Pendências", em "Processos pendentes", e após, clicando na aba "SEAUDI". O usuário deverá selecionar o processo e assumir sua responsabilidade clicando no botão

Assumir Selecionados

.

**OBSERVAÇÃO:** Em geral, após o cruzamento da folha de pagamento das UJs, o TCU encaminha para esclarecimento indícios de irregularidade referentes a vários servidores agrupando-os por tipos.

- ➔ Se o indício objeto do apontamento for referente a **situação individual de um servidor**, requerendo uma descrição específica para o caso, como acumulação irregular de cargos, **deve-se autuar um PROAD para cada servidor**.
- ➔ Entretanto, caso seja **um indício que se aplique a vários servidores**, como acumulação ilegal de quintos/décimos com a Gratificação de Atividade Externa, **é possível autuar apenas um PROAD para todos os servidores** objeto do apontamento.

#### <span id="page-24-0"></span>**2.4 Instruir PROAD**

Fazer o despacho de instrução, conforme opções de [MODELO I - Despacho de instrução](https://docs.google.com/document/u/1/d/1jtxsl_QqWa_vOYiaDbPQTp-CP3NWCbsctYwew0o7ib0/edit) [indício de irregularidade](https://docs.google.com/document/u/1/d/1jtxsl_QqWa_vOYiaDbPQTp-CP3NWCbsctYwew0o7ib0/edit).

Conforme mencionado no <u>[item 2.2](#page-22-2)</u>, o despacho de instrução do processo deve conter o resumo da irregularidade apontada pela Corte de Contas no indício e mencionar, caso exista, o histórico da situação do indício anterior e do encaminhamento dado pelo TCU na ocasião. O despacho incluirá:

- ➔ **proposição para encaminhamento do processo à Direção-Geral** para que sejam adotadas as providências cabíveis pelas unidades competentes; ou
- → quando a Presidência já tiver apreciado a questão suscitada no indício ou o Tribunal já tiver adotado providências para sanar a irregularidade apontada, **proposta de posicionamento** a ser registrada no sistema e-Pessoal, opção para preenchimento do campo "observações/justificativas/comentários" e documentação a ser anexada ao sistema e-Pessoal do TCU.

Após o despacho de instrução, anexar ao PROAD o extrato individualizado do indício extraído do sistema e-Pessoal. Para retirar o extrato, deve-se entrar na aba "Aguardando esclarecimento", localizar o indício, clicar na  $\alpha$  que aparece após a descrição e, por último, no ícone $G<sub>earar</sub> = diag$  disponível no canto superior direito do sistema ([Figura 8 no item 1.4](#page-12-0)).

#### <span id="page-24-1"></span>**2.5 Encaminhar PROAD**

Depois de anexar a documentação no PROAD, clicar no ícone  $\overline{\mathbb{R}}$  "Encaminhar para outra área", no menu superior direito, selecionando a unidade "Secretaria-Geral da Presidência" e colocando no motivo do encaminhamento "Para prosseguimento".

#### <span id="page-25-0"></span>**2.6 Atualizar planilha de controle**

Após encaminhar o processo de indício para a Presidência, atualizar a [planilha de controle da](https://docs.google.com/spreadsheets/d/1FdPofbs1fOLSq1L0ETS7594_9wulnQpclFxhvTf6lfo/edit#gid=996033920) [Seção de Auditoria de Gestão de Pessoas](https://docs.google.com/spreadsheets/d/1FdPofbs1fOLSq1L0ETS7594_9wulnQpclFxhvTf6lfo/edit#gid=996033920) com as informações gerenciais acerca de todos os indícios detectados pelo TCU para o TRT4.

#### <span id="page-25-1"></span>**2.7 Consultar andamento do PROAD**

Mensalmente, o servidor da Seção de Auditoria de Gestão de Pessoas responsável pelo acompanhamento dos indícios de irregularidades atribuídos pelo TCU ao TRT4 deverá consultar o andamento dos PROADs encaminhados à gestão a fim de verificar se estão sendo adotadas as providências necessárias para apuração das possíveis irregularidades apontadas. Esse acompanhamento deve ser registrado na planilha de controle dos indícios [\(item 2.6](#page-25-0)).

Caso seja verificado que determinado processo está há algum tempo sem movimentação (dois ou três meses), relatar a situação à(ao) Diretor(a) da Seaudi para que seja feito contato com a Direção-Geral (ou outra unidade do Tribunal, conforme o caso).

#### <span id="page-25-2"></span>**2.8 Prestar esclarecimento no e-Pessoal**

Após a tramitação do PROAD pela gestão, o processo é devolvido à Secretaria de Auditoria para que sejam prestados os esclarecimentos ao Tribunal de Contas da União.

O servidor responsável pelo acompanhamento dos indícios de irregularidades deverá registrar as informações no Módulo de indícios do sistema e-Pessoal, conforme passos descritos nos itens [1.4,](#page-11-1) [1.5,](#page-13-0) [1.6](#page-18-0) e [1.7](#page-20-0) do [Capítulo 1 - Diretrizes Gerais.](#page-6-0)

#### <span id="page-25-3"></span>**2.9 Anexar documentação no PROAD**

Depois de prestar as informações no sistema e-Pessoal, colocar uma certidão no PROAD respectivo, conforme [MODELO II - Certidão registro de esclarecimento](https://docs.google.com/document/u/1/d/1sIN6C-2bwLxkF-rZLsPpOYC9HeQzAVcRmWNJ8znQ_Cg/edit), e atualizar a planilha de controle dos indícios ([item 2.6](#page-25-0)).

#### <span id="page-25-4"></span>**2.10 Monitorar encaminhamento dado pelo TCU para o indício e instruir PROAD**

Os esclarecimentos apresentados pelo TRT4 ficam na aba "Esclarecimento encaminhado ao TCU" até análise pela equipe da Sefip/TCU. Após prestar os esclarecimentos, o servidor da Seção de Auditoria de Gestão de Pessoas responsável pelo acompanhamento dos indícios de irregularidades deverá consultar semanalmente o sistema para verificar o resultado da análise feita pelo TCU. Em geral, o TCU tem adotado as seguintes opções em relação aos esclarecimentos prestados pelo TRT4, conforme descrito no [item 1.2 do Capítulo 1 - Diretrizes](#page-6-2) [Gerais](#page-6-2): (i) arquivamento, (ii) em monitoramento, ou (iii) tratado em processo de controle externo.

Para identificar a manifestação do TCU acerca do indício esclarecido pelo TRT4, utiliza-se a aba "Consulta de indícios", inserindo o tipo de indício que se procura e/ou o CPF do interessado; após localizar o indício, clicar na  $\alpha$  que aparece ao fim da linha referente ao indício e, por último, no ícone Gerar arquivo disponível no canto superior direito do sistema [\(Figura](#page-12-0) [8 no item 1.4](#page-12-0)). Assim, gera-se o extrato individualizado com todos os dados referentes ao indício, desde as informações solicitadas pelo TCU, os esclarecimentos registrados pelos órgãos envolvidos, até o andamento dado pela Corte de Contas.

Após identificar a manifestação do TCU acerca do indício, colocar uma certidão no PROAD respectivo, conforme [MODELO III - Certidão encaminhamento TCU,](https://docs.google.com/document/u/1/d/1zsiHPqa3moLEO-owqwSprsvZZCDp02ZNzevoR2JXb3A/edit) e atualizar a planilha de controle dos indícios [\(item 2.6](#page-25-0)). Deve-se, ainda, anexar ao PROAD o extrato individualizado do indício extraído no sistema e-Pessoal.

#### <span id="page-26-0"></span>**2.11 Arquivar PROAD**

Caso o TCU coloque o indício "Em monitoramento" ou "Tratado em processo de controle externo", anexar ao PROAD o documento [MODELO IV - Termo de sobrestamento.](https://docs.google.com/document/u/0/d/1AUK7v4du5IoMukK_s_oBIlUHE_rQ9Hvrduvj3ZpOOpI/edit) Após clicar no ícone i no menu superior direito do sistema PROAD e selecionar "Arquivar Temporariamente".

Caso o TCU arquive o indício, anexar ao PROAD o documento [MODELO V - Termo de](https://docs.google.com/document/u/0/d/1tC8tavOkixqlXrh541FtI1dPyXMsAMzYwgTs7VjzKe4/edit) [encerramento.](https://docs.google.com/document/u/0/d/1tC8tavOkixqlXrh541FtI1dPyXMsAMzYwgTs7VjzKe4/edit) Após clicar no ícone  $\overline{\mathbb{C}}$  no menu superior direito do sistema PROAD e selecionar "Arquivar".

### 3. [Fluxograma do Processo de Indício](https://docs.google.com/document/d/1_Kge_wMfk7cT4wrQSHSoxMSUnqHS5GthpTQNVIFvLzk/edit?usp=sharing)

<span id="page-27-0"></span>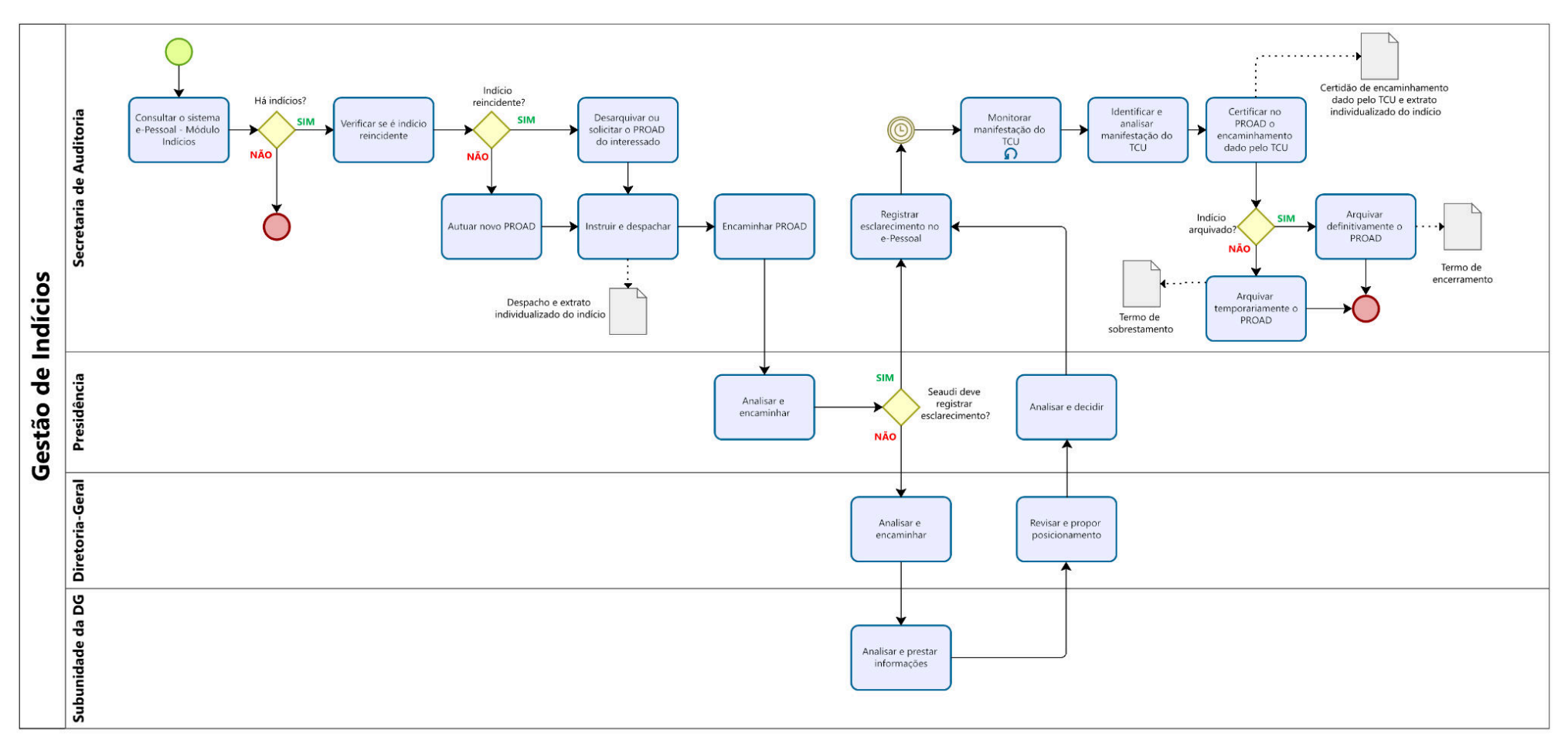

#### <span id="page-28-0"></span>**3.1 Elementos do Processo**

#### <span id="page-28-1"></span>**3.1.1 Consultar o sistema e-Pessoal – Módulo Indícios**

**Descrição**: O(a) servidor(a) da Seção de Auditoria de Gestão de Pessoas, responsável pelo acompanhamento dos indícios de irregularidades atribuídos pelo TCU ao TRT4, acessa o Módulo de Indícios do sistema e-Pessoal do TCU para verificar os indícios que estão na aba "Aguardando esclarecimento". Os indícios novos – e os devolvidos pelo TCU – são colocados nessa aba. Caso haja indícios, deve-se verificar se é reincidente; se não, encerrar o processo. **Executante**: Secretaria de Auditoria

#### <span id="page-28-2"></span>**3.1.2 Verificar se é indício reincidente**

**Descrição**: O(a) servidor(a) da Seção de Auditoria de Gestão de Pessoas analisa cada indício cadastrado pelo TCU, a fim de verificar se há outros indícios do mesmo tipo já apontados anteriormente para o servidor. Se não houver, autuar novo PROAD e despachar. **Executante**: Secretaria de Auditoria

#### <span id="page-28-3"></span>**3.1.3 Autuar novo PROAD**

**Descrição**: Caso se verifique que a situação apontada é um novo indício de irregularidade e não há processo referente ao apontamento para o interessado, o(a) servidor(a) da Seção de Auditoria de Gestão de Pessoas acessa o sistema PROAD, autua e instrui novo processo administrativo, conforme [itens 2.3 \(Autuar PROAD\)](#page-23-0).

**Executante**: Secretaria de Auditoria

#### <span id="page-28-4"></span>**3.1.4 Desarquivar ou solicitar o PROAD do interessado**

**Descrição**: Caso já exista PROAD referente ao interessado e ao tipo de indício apontado, o(a) servidor(a) da Seção de Auditoria de Gestão de Pessoas desarquiva o processo ou solicita para a área que estiver com o processo encaminhá-lo à Seaudi. **Executante**: Secretaria de Auditoria

#### <span id="page-28-5"></span>**3.1.5 Instruir e despachar**

**Descrição**: O(a) servidor(a) da Seção de Auditoria de Gestão de Pessoas analisa a situação do apontamento e faz o despacho de instrução, conforme item [2.4 \(Instruir PROAD\)](#page-24-0) das Orientações Práticas Indícios TCU. A minuta de despacho é revisada e assinada pelo(a) Diretor(a) da Seaudi.

**Executante**: Secretaria de Auditoria

**Documento Gerado**: Despacho e extrato individualizado do indício

#### <span id="page-28-6"></span>**3.1.6 Encaminhar PROAD**

**Descrição**: Depois de anexar a documentação, o(a) servidor(a) da Seção de Auditoria de Gestão de Pessoas procede ao encaminhamento do PROAD à Presidência. **Executante**: Secretaria de Auditoria

#### <span id="page-29-0"></span>**3.1.7 Analisar e encaminhar**

**Descrição**: A Presidência analisa os documentos constantes do PROAD e procede ao encaminhamento à área que entender responsável por tratar o indício. Caso a Seaudi tenha encaminhado despacho contendo proposição de registro de esclarecimento e a Presidência acolha, o PROAD é devolvido diretamente à Seaudi para registro de esclarecimento no sistema e-Pessoal. Caso o despacho não contenha proposição elaborada pela Seaudi ou contenha mas a Presidência não acolha, o PROAD é encaminhado à área responsável por apurar as informações apontadas no indício. Em geral, a área responsável por prestar os esclarecimentos solicitados pelo TCU é vinculada à Diretoria-Geral.

**Executante**: Presidência do TRT4

#### <span id="page-29-1"></span>**3.1.8 Analisar e encaminhar**

**Descrição**: A DG analisa a situação que envolve o indício e encaminha o processo para a subunidade responsável pela matéria.

**Executante**: Diretoria-Geral

#### <span id="page-29-2"></span>**3.1.9 Analisar e prestar informações**

**Descrição**: A subunidade da DG analisa a situação do indício, elabora informação para esclarecer se o indício procede ou não e junta documentos que comprovem suas alegações. Pode sugerir posicionamento a ser registrado no sistema e-Pessoal de acordo com o Manual do Módulo Indícios.

**Executante**: Subunidade da Diretoria-Geral

#### <span id="page-29-3"></span>**3.1.10 Revisar e propor posicionamento**

**Descrição**: A DG revisa as informações prestadas pelas subunidades e avalia se acolhe proposição de registro de esclarecimento – caso tenha sido feita pela subunidade – ou elabora proposição para registro no sistema e-Pessoal, de acordo com o Manual do Módulo Indícios do TCU.

**Executante**: Diretoria-Geral

#### <span id="page-29-4"></span>**3.1.11 Analisar e decidir**

**Descrição**: A Presidência analisa a fundamentação e documentos apresentados e decide o posicionamento e o embasamento a serem registrados no sistema e-Pessoal, de acordo com o Manual do Módulo Indícios.

**Executante**: Presidência do TRT4

#### <span id="page-29-5"></span>**3.1.12 Registrar esclarecimento no e-Pessoal**

**Descrição**: O(a) servidor(a) da Seção de Auditoria de Gestão de Pessoas registra esclarecimento no sistema e-Pessoal de acordo com a decisão da Presidência e conforme passos descritos nos itens [1.5 \(Registrar esclarecimento\),](#page-13-0) [1.6 \(Editar esclarecimento\)](#page-18-0) e [1.7](#page-20-0) [\(Encaminhar esclarecimento para o TCU\)](#page-20-0) das Orientações Práticas de Indícios.

**Executante**: Secretaria de Auditoria

#### <span id="page-30-0"></span>**3.1.13 Monitorar manifestação do TCU**

**Descrição**: Após o registro de esclarecimento no sistema, o(a) servidor(a) da Seção de Auditoria de Gestão de Pessoas monitora a situação do indício no e-Pessoal, consultando a aba "Esclarecimento encaminhamento ao TCU" até que o(s) último(s) registro(s) deixe(m) de constar nessa aba.

**Executante**: Secretaria de Auditoria

#### <span id="page-30-1"></span>**3.1.14 Identificar e analisar manifestação do TCU**

**Descrição**: O(a) servidor(a) da Seção de Auditoria de Gestão de Pessoas acessa a aba "Consulta de indícios", no Módulo de Indícios do sistema e-Pessoal do TCU, insere o tipo de indício que procura e o CPF do interessado. Após identificar a localização do indício, o (a) servidor (a) da Seção de Auditoria de Gestão de Pessoas analisa a manifestação do TCU. **Executante**: Secretaria de Auditoria

#### <span id="page-30-2"></span>**3.1.15 Certificar no PROAD o encaminhamento dado pelo TCU**

**Descrição**: O(a) servidor(a) da Seção de Auditoria de Gestão de Pessoas verificará o encaminhamento dado pelo TCU ao indício – monitorar, arquivar ou tratar em processo de controle externo – certificando a situação no PROAD, conforme [item 2.10 \(Monitorar](#page-25-4) [encaminhamento dado pelo TCU para o indício e instruir PROAD\)](#page-25-4) das Orientações Práticas de Indícios.

**Executante**: Secretaria de Auditoria

**Documento Gerado**: Certidão de encaminhamento ao TCU e extrato individualizado do indício

#### <span id="page-30-3"></span>**3.1.16 Arquivar temporariamente o PROAD**

**Descrição**: Caso o indício tenha sido posto em monitoramento ou esteja sendo tratado em processo de controle externo pelo TCU, o(a) servidor(a) da Seção de Auditoria de Gestão de Pessoas arquiva temporariamente o PROAD, juntando certidão e procedendo ao andamento no sistema, consoante [item 2.11 \(Arquivar PROAD\)](#page-26-0) das Orientações Práticas.

**Executante**: Secretaria de Auditoria

**Documento Gerado**: Termo de sobrestamento

#### <span id="page-30-4"></span>**3.1.17 Arquivar definitivamente o PROAD**

**Descrição**: Caso o indício tenha sido arquivado pelo TCU, o(a) servidor(a) da Seção de Auditoria de Gestão de Pessoas arquiva definitivamente o PROAD, juntando certidão e procedendo ao andamento no sistema, consoante [item 2.11 \(Arquivar PROAD\)](#page-26-0) das Orientações Práticas.

**Executante**: Secretaria de Auditoria

**Documento Gerado**: Termo de encerramento